### You go to this URL:

https://www.thomasmore.be/inschrijven/eerste-inschrijving-bij-thomas-more

Click on your campus to register at the right spot  $-$  you can find the correct campus in your acceptance email and letter.

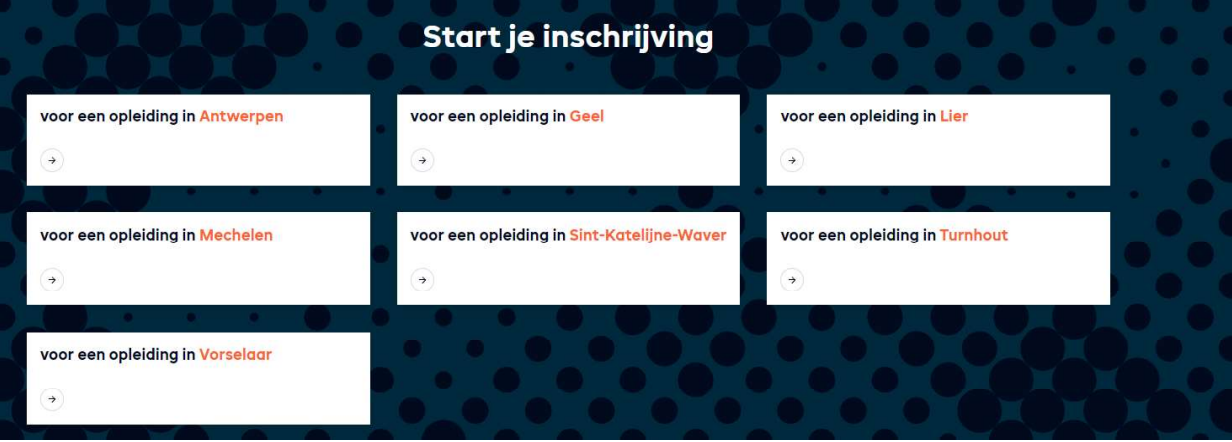

You come to the screen below that you can switch from Dutch into English.

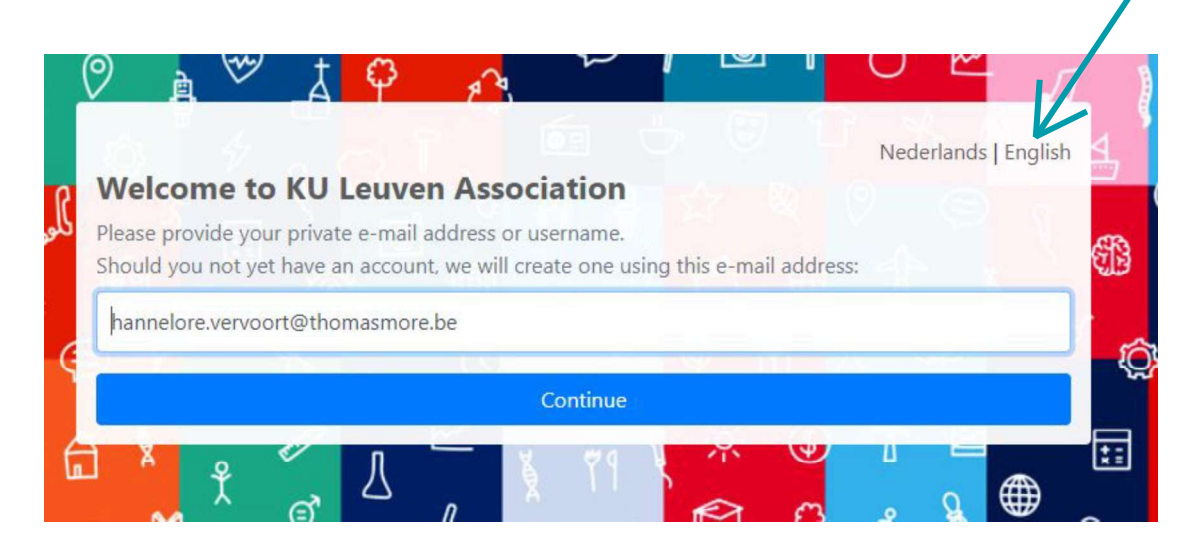

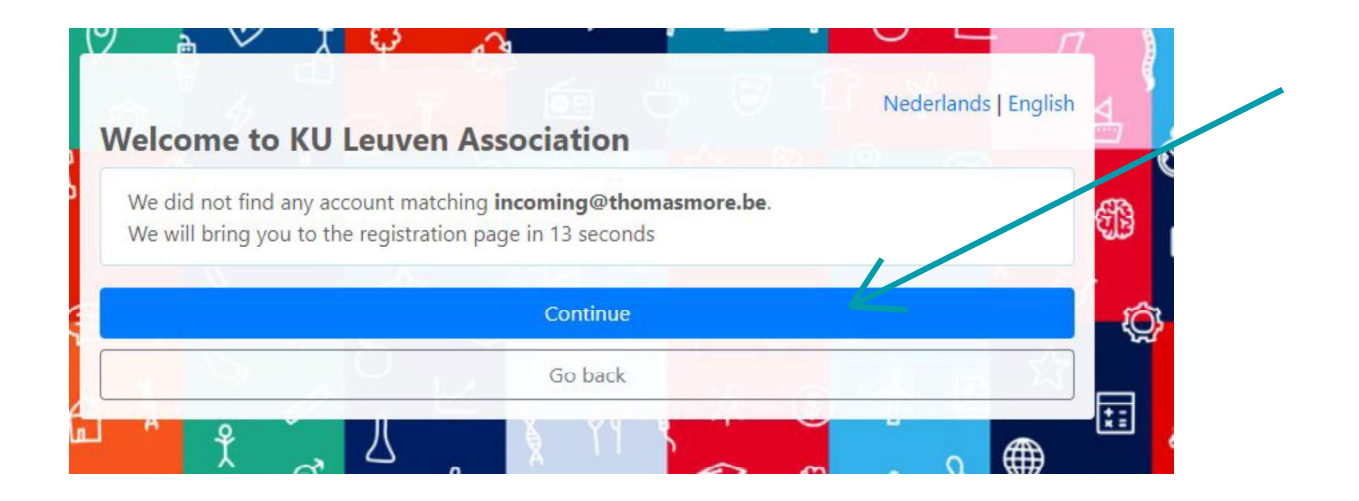

#### Create your account:

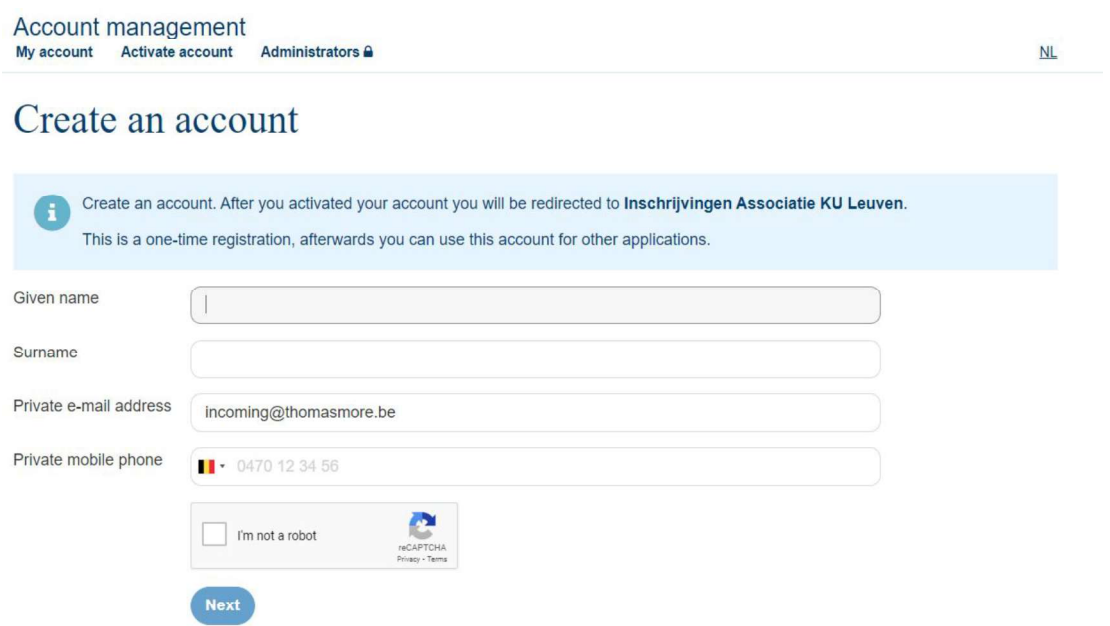

### Go to 'choice of study' below

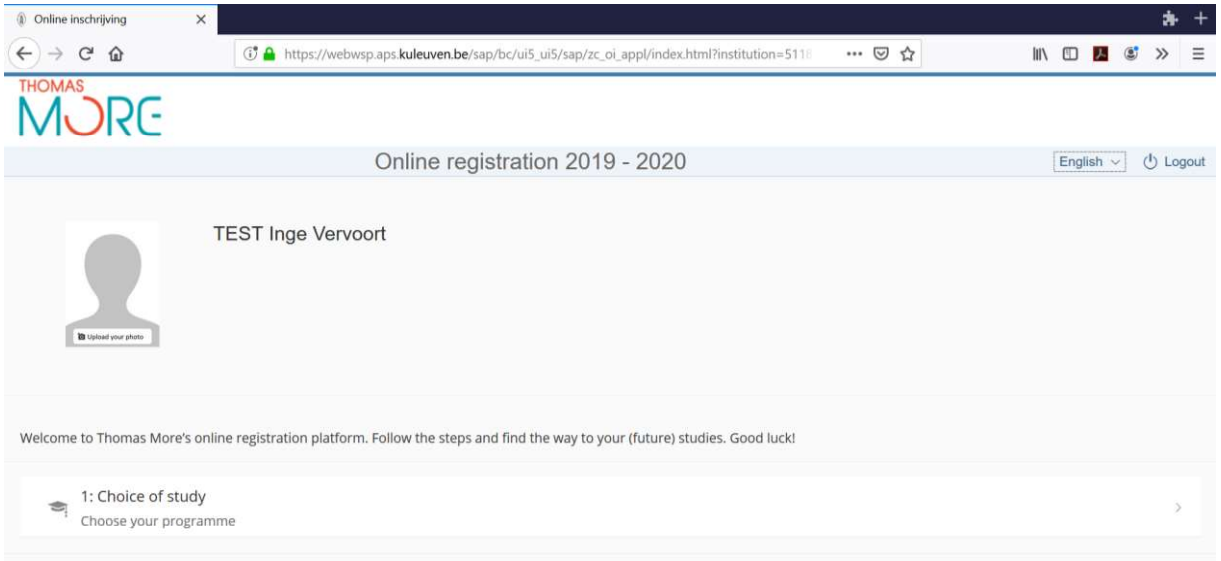

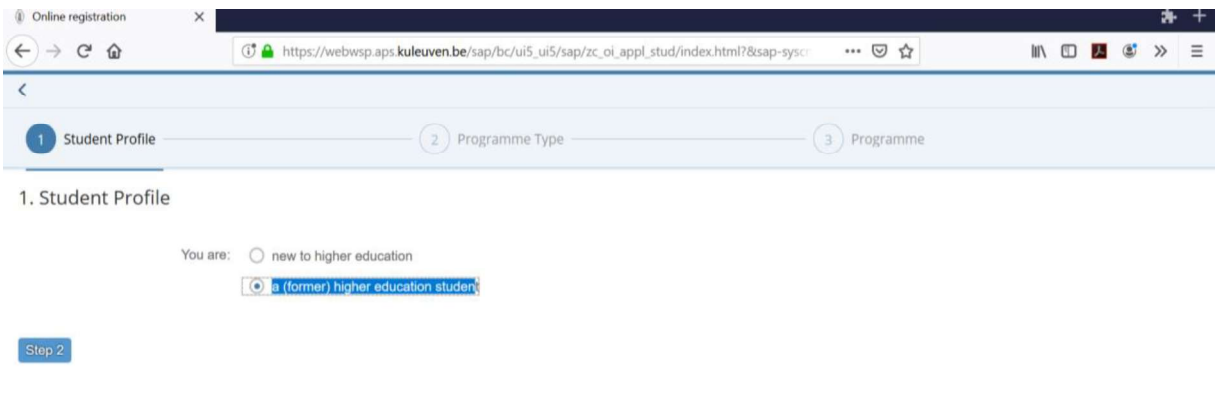

# Tick 'a (former) higher education student' under 1. student profile

### Tick 'exchange student' under 2. programme type

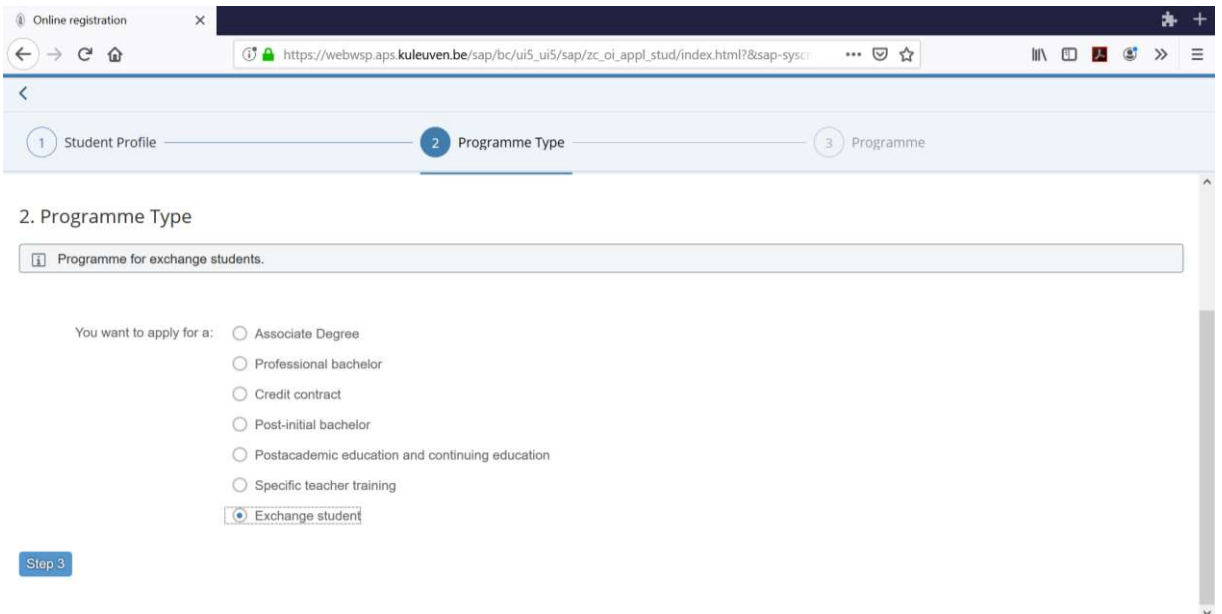

Please find your study field in the list of 'exchange programme' and tick the correct one.

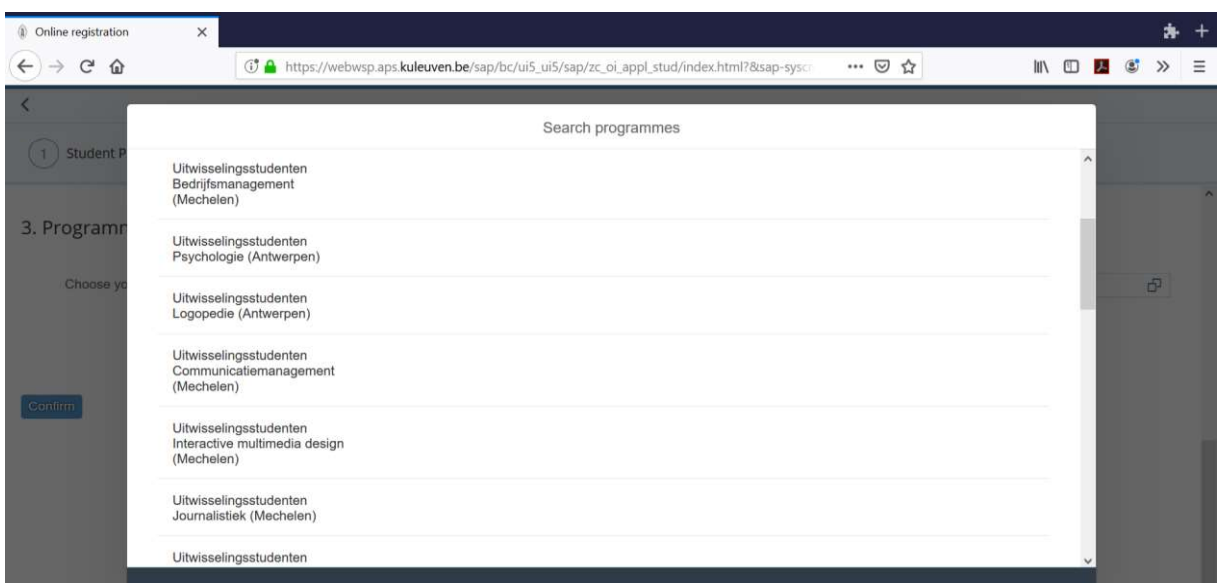

#### You choose 05/02/2024 15/09/2024 as a registration period.

Explanation: You choose to enrol until the end of the academic year for administrative reasons. This will e.g. allow you to take re-exams if needed.

Exception: for some exchange programmes, you will not need to enter the registration period. This will be done automatically for you. In that case you will not see the pop-up here below.

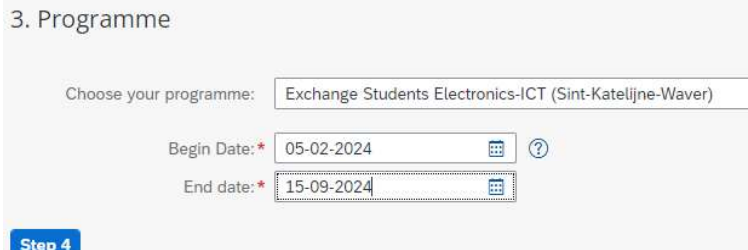

You save your input via the confirm button and the 'save' button in the corner right below:

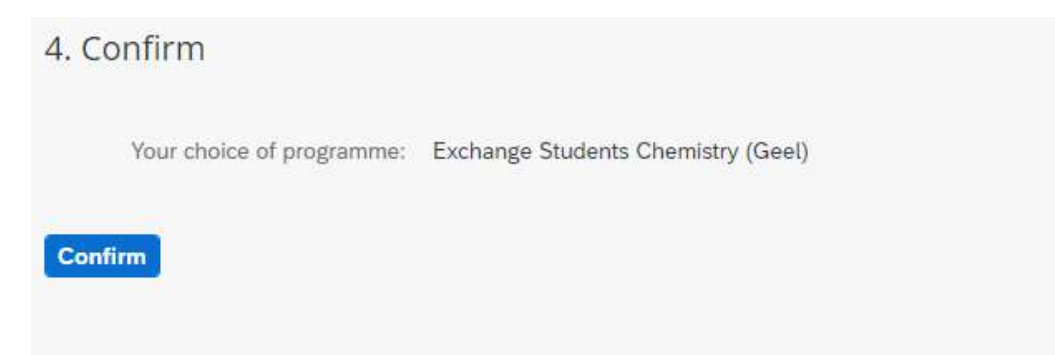

Choice of programme

**Exchange Students Chemistry (Geel)** 

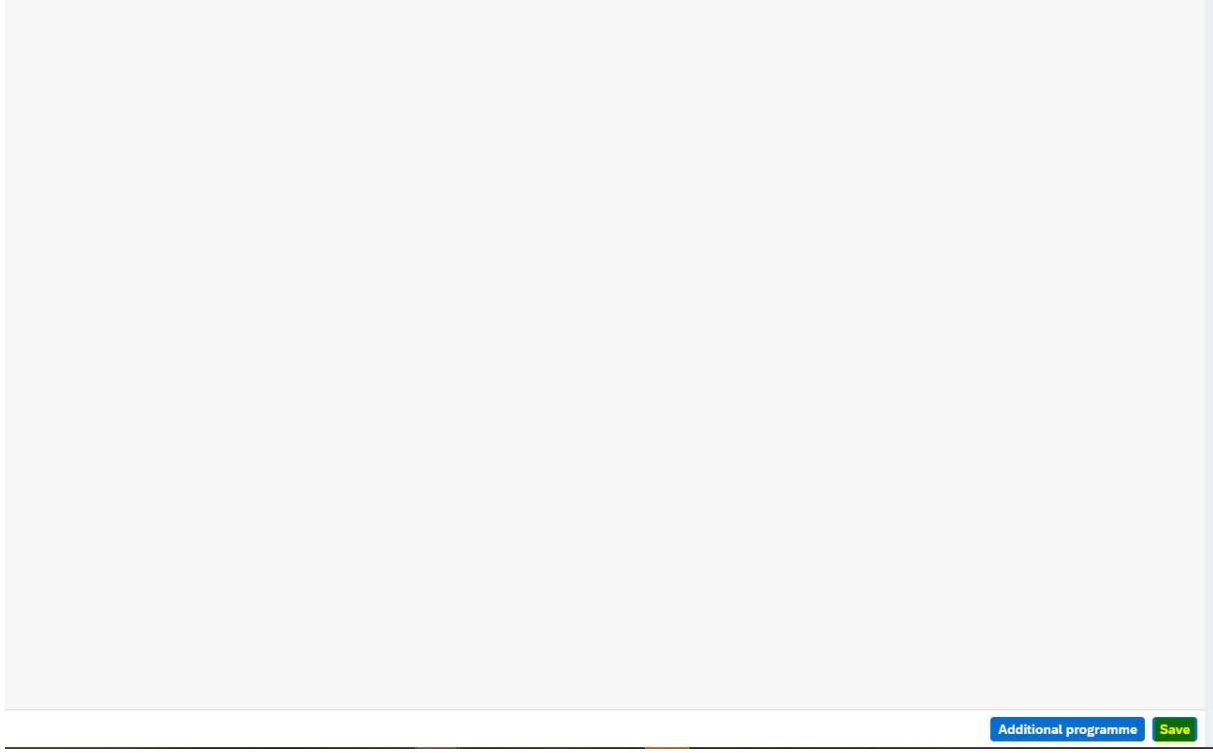

 $\boldsymbol{\mathsf{x}}$ 

# You enter your personal and contact details

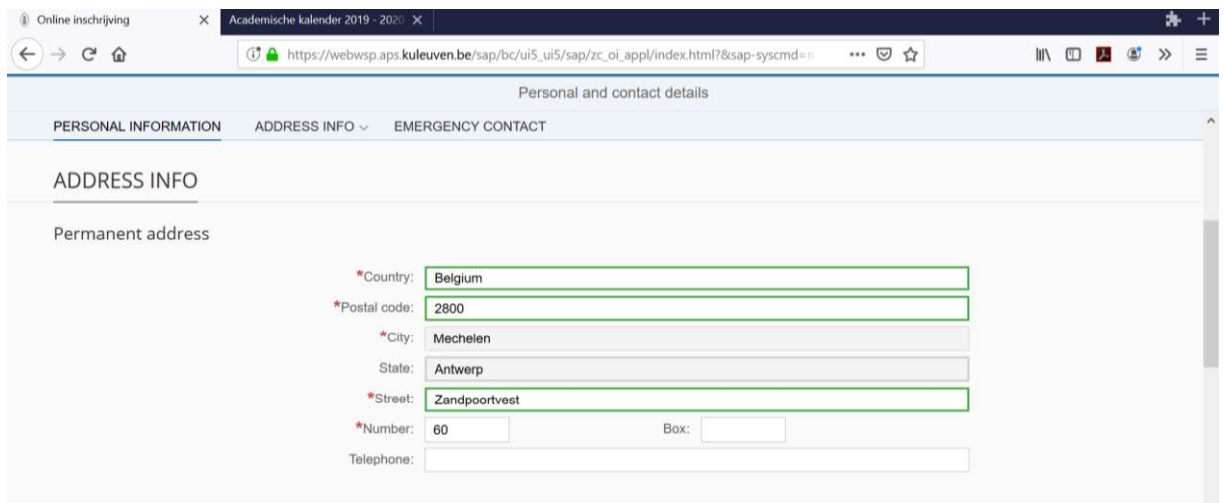

You do NOT need to provide information on your social background. Please enter the module and click on the different steps. You need NOT enter any details. 'Confirm' will appear in the end and you will be able to proceed.

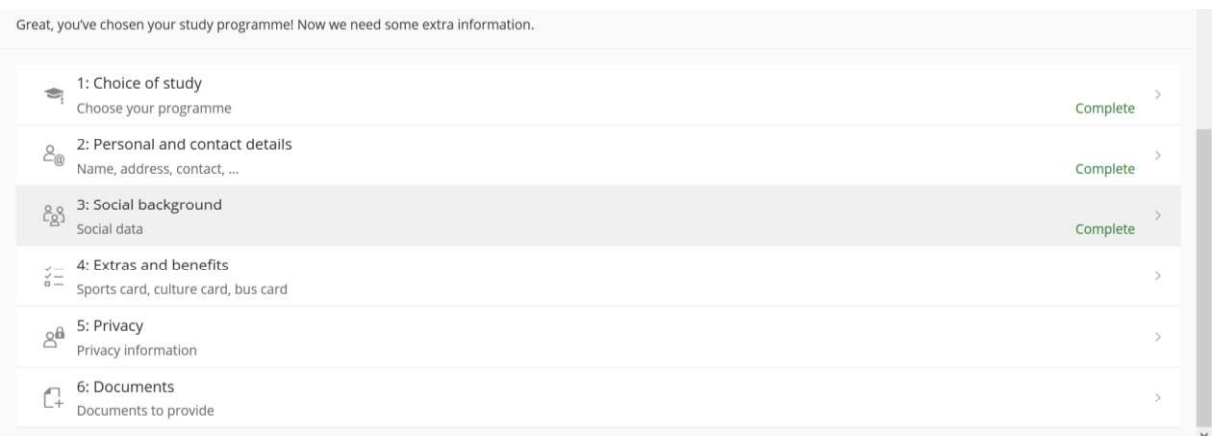

Extras and benefits  $-$  You can click 'save' without entering anything.

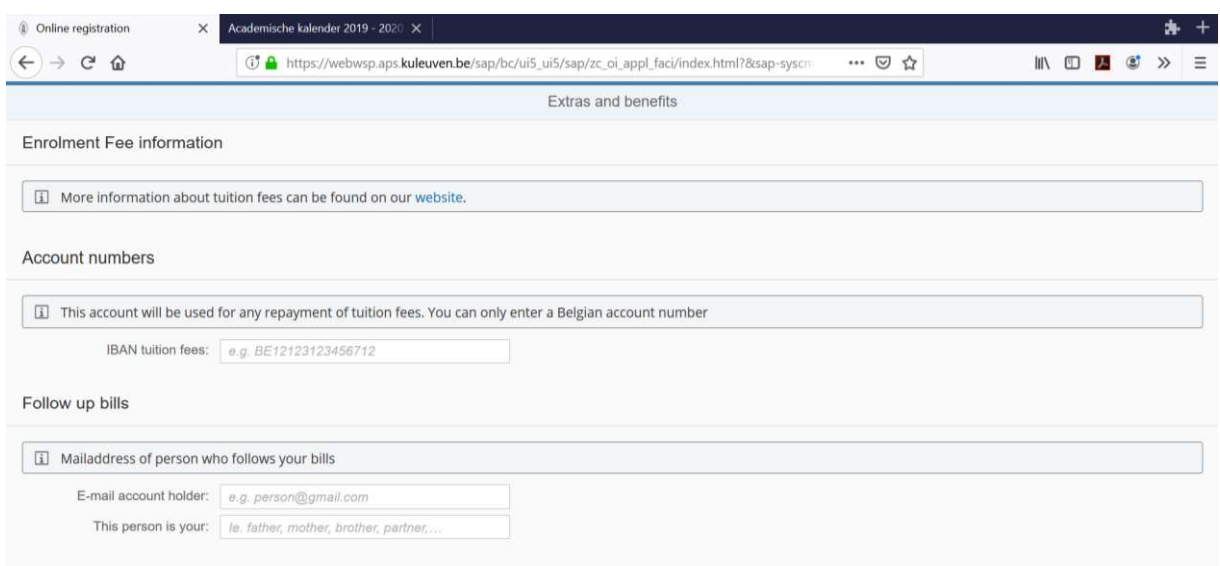

### Please UPLOAD your picture via clicking on the box.

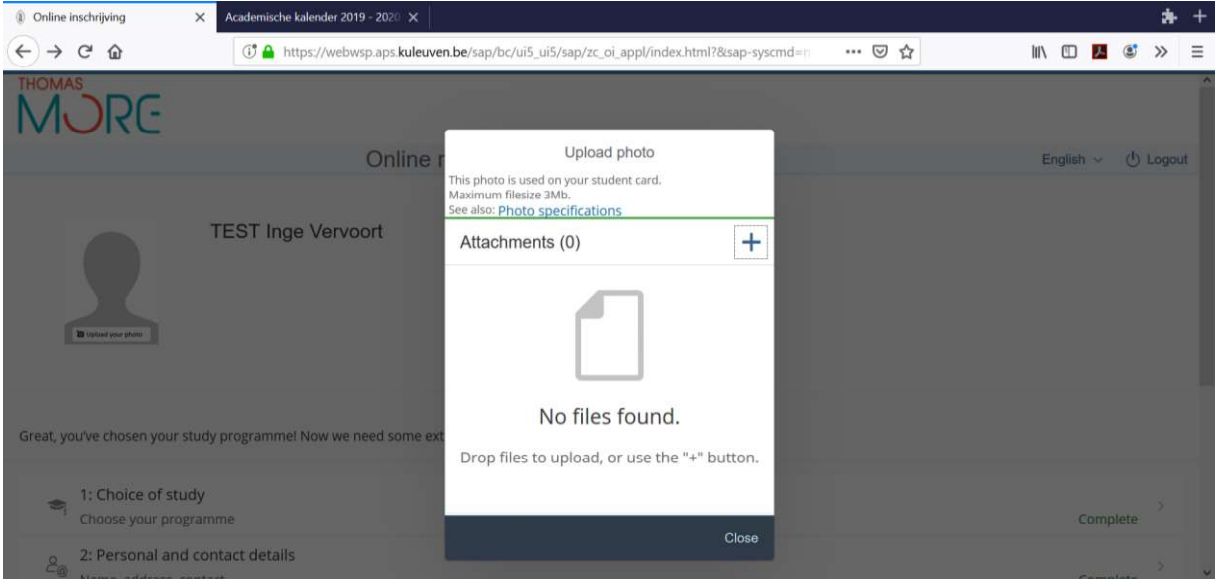

### Please enter your privacy answers

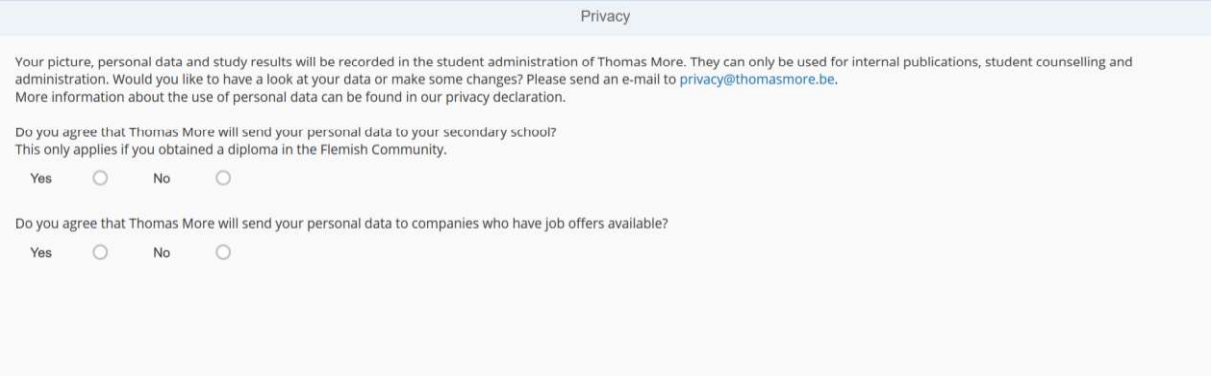

# Upload a pdf scan of your identity card or passport

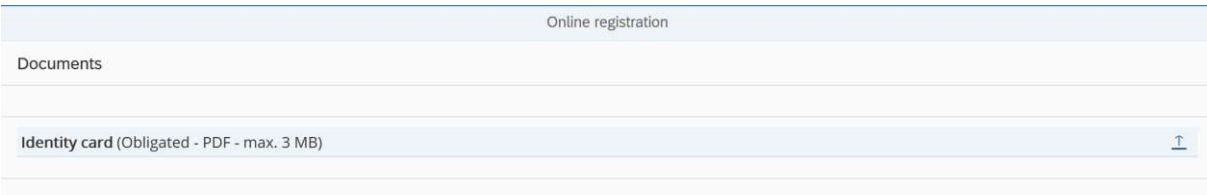

#### Now you are ready to submit - SUBMIT BUTTON RIGHT CORNER BELOW

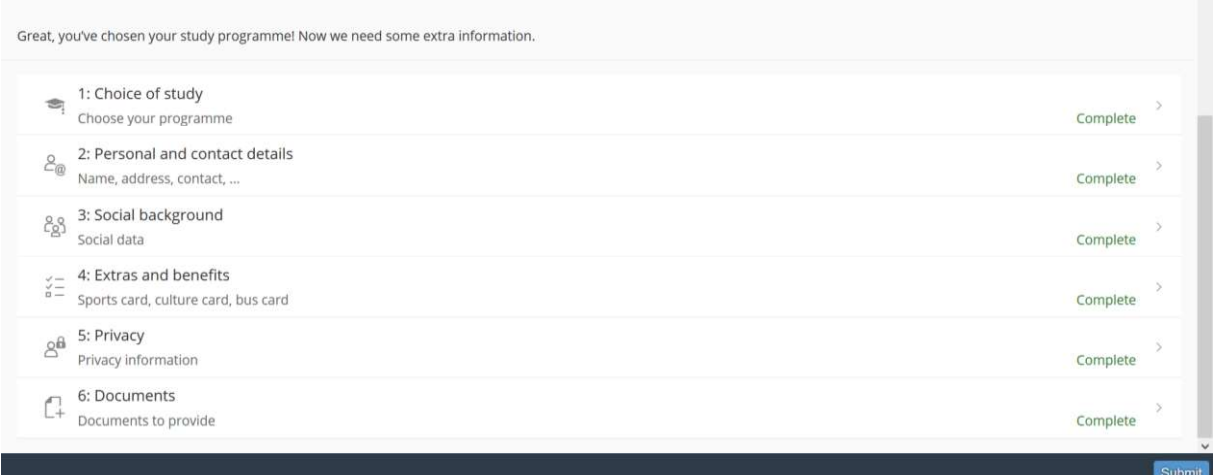

#### If needed you can make changes.

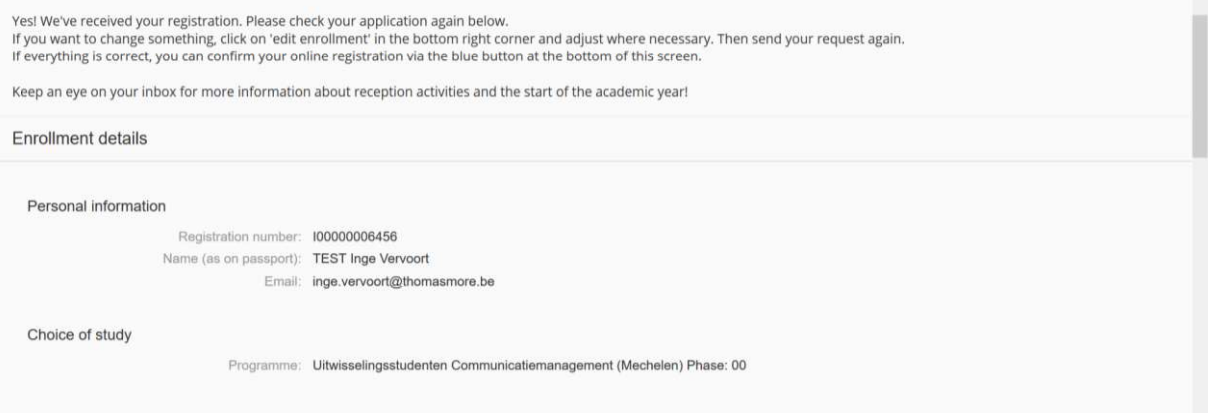

Once finished; please confirm your online registration via the blue button (see screenshot). Once confirmed, you cannot make changes anymore.

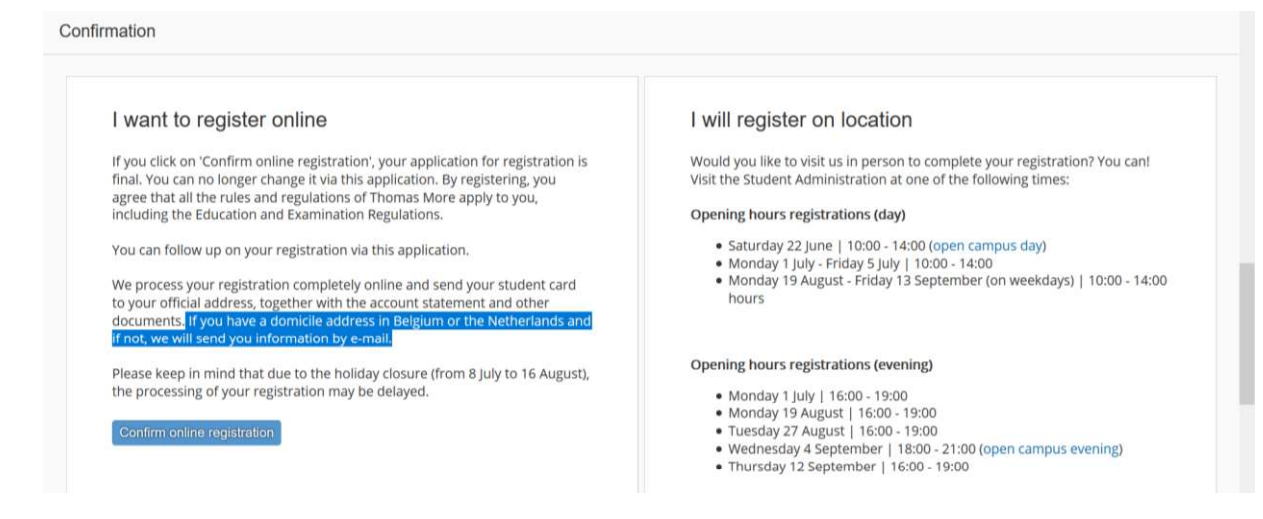

### Welcome in Belgium and at Thomas More!

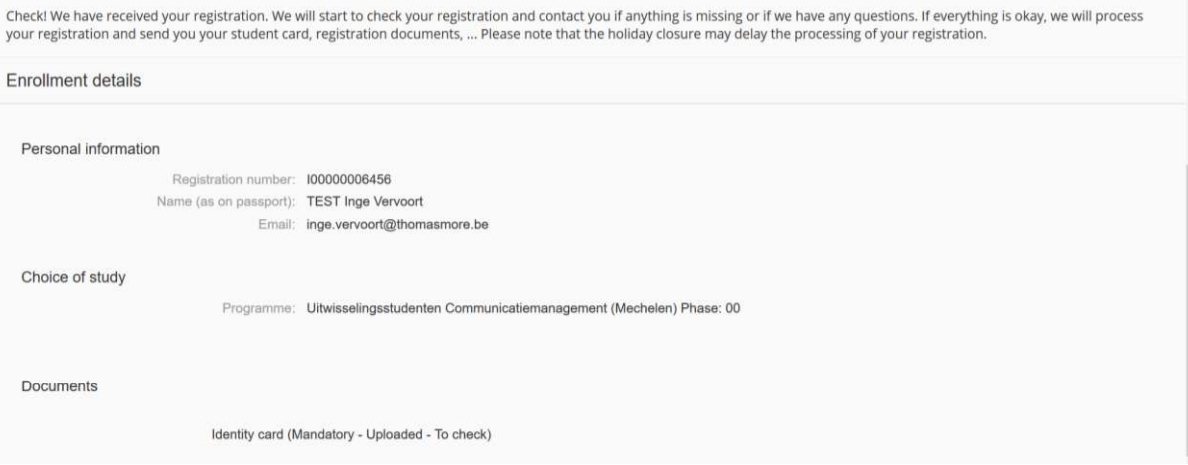